ROSS

## Creating an XPression Take ID Button

## **Release Date: July 21, 2017**

This application note describes the steps to set up parameters to add an XPression to the Visual Logic tree in DashBoard, set up entry fields for XPression take IDs, and create buttons to execute the Take Command associated with these values.

## **Creating the launch application**

- 1) Create a new panel under File/New/New Custom Panel File
	- a) Choose the save directory and file name
	- b) Select Blank Self-Contained Data Source Panel (XPression)
- 2) Enter PanelBuilder Edit Mode by pressing the button in the top bar or pressing CTL+G
- 3) Choose Label from the Edit Mode tool bar and draw a label box on the screen

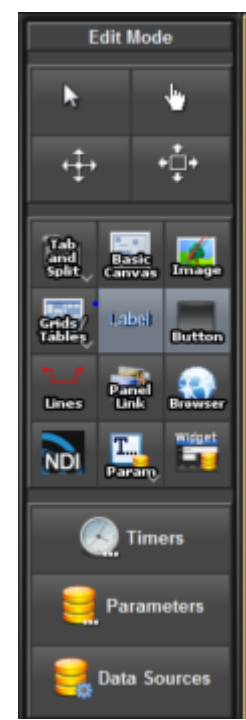

a) Name the Label in the pop up and give it an ID

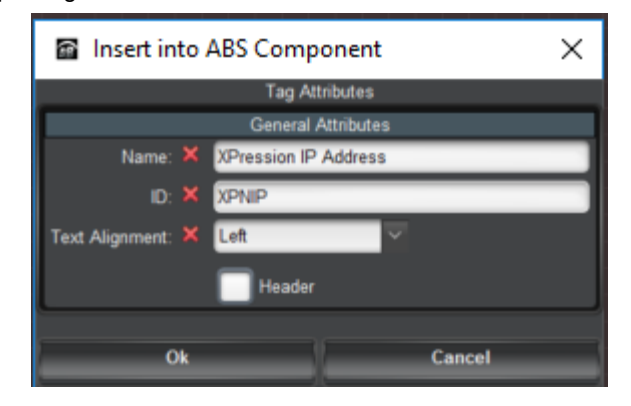

4) Select Param from the Edit Mode tool bar

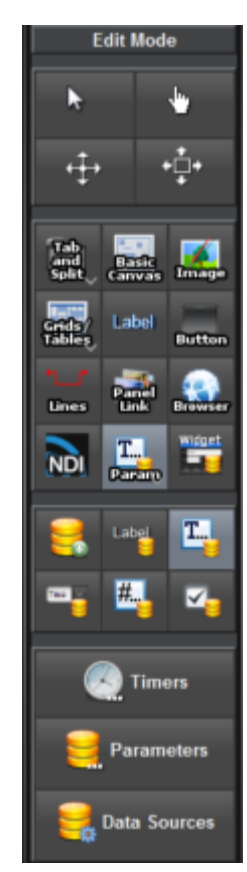

- a) Choose the Param option with the Tool Tip "Insert an editable table area backed by your data source"
- b) Draw the Param box on the screen
- c) Choose Create New Parameter and give it a Name and, if you want, an Initial Value. You can leave the Display Type as Default or choose the Text Entry option

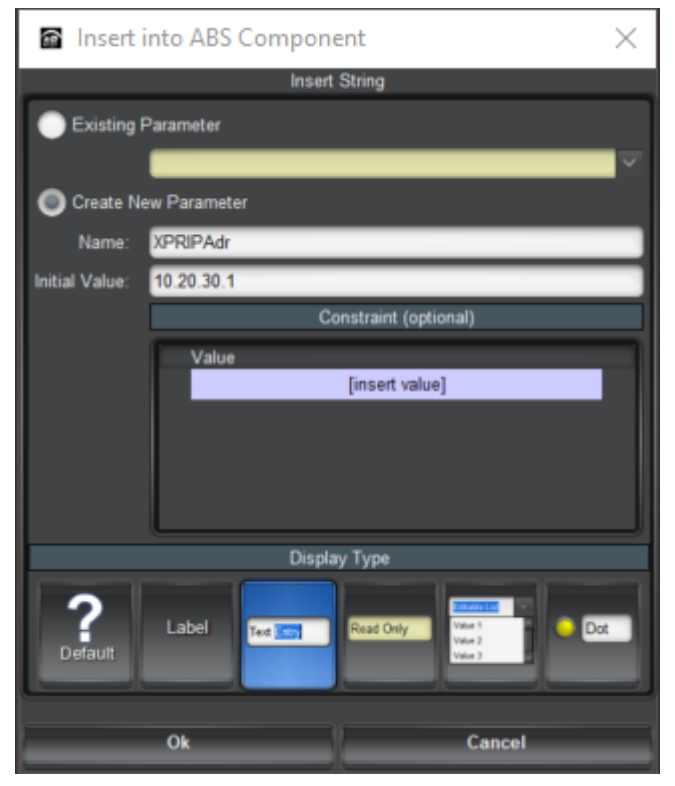

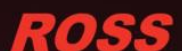

5) Repeat steps 3 and 4 to create XPression Take ID labels and text entry field Params. The style may be different but it might look something like the image below when complete.

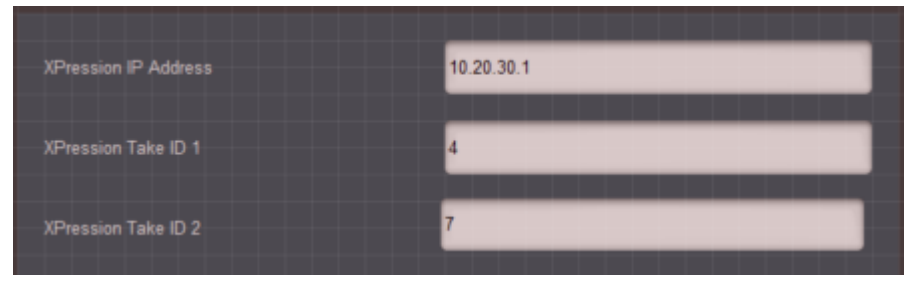

6) Add a button from the Edit Mode tool bar and draw it on the screen

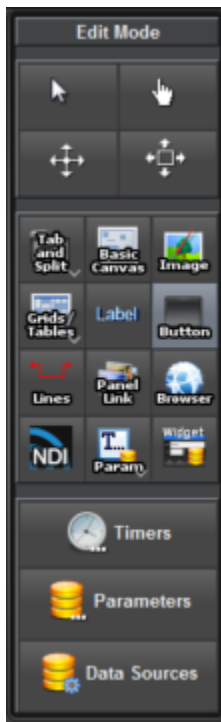

a) In the Insert into ABS Component enter in the Name for the button and give it an ID

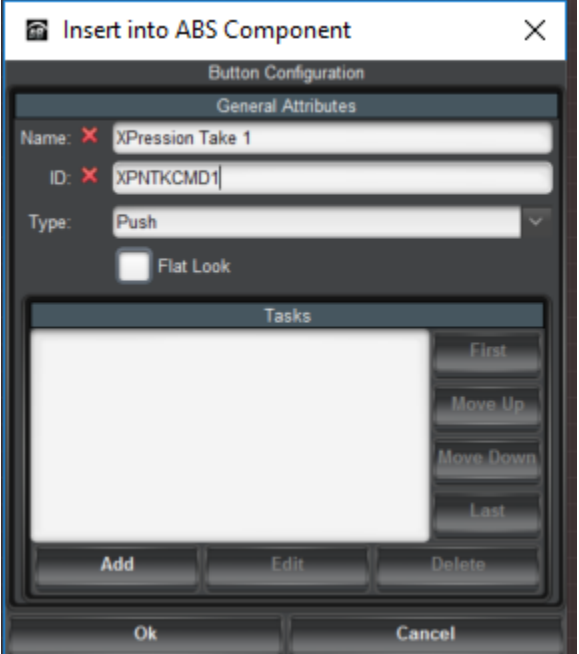

b) Press the Add button in the lower left corner to open the Visual Logic pop up

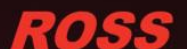

**ROSS** 

7) Press the green plus button in the top left under Devices & Parameters and choose Add XPression

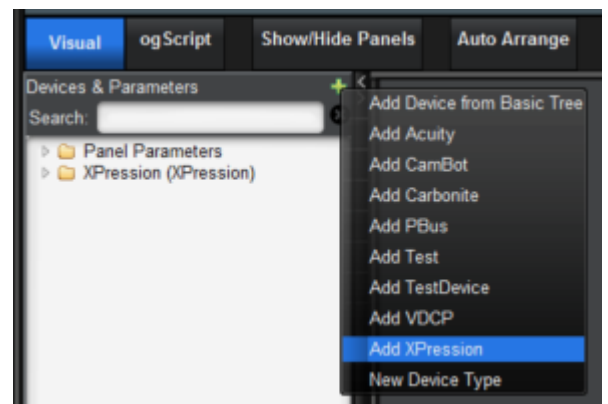

- a) In the Add New XPression pop up give the XPression a name and in the drop down menu for IP Address choose existing parameter and choose the XPression IP address Param created in step 4. This adds an XPression device with the name you provided followed by (XPression) in the Devices & Parameters menu on the left pointed to the IP address parameter you created
- 8) Open the accordion boxes for the XPression and API to view a list of commands
	- a) Drag and drop the take API onto the screen

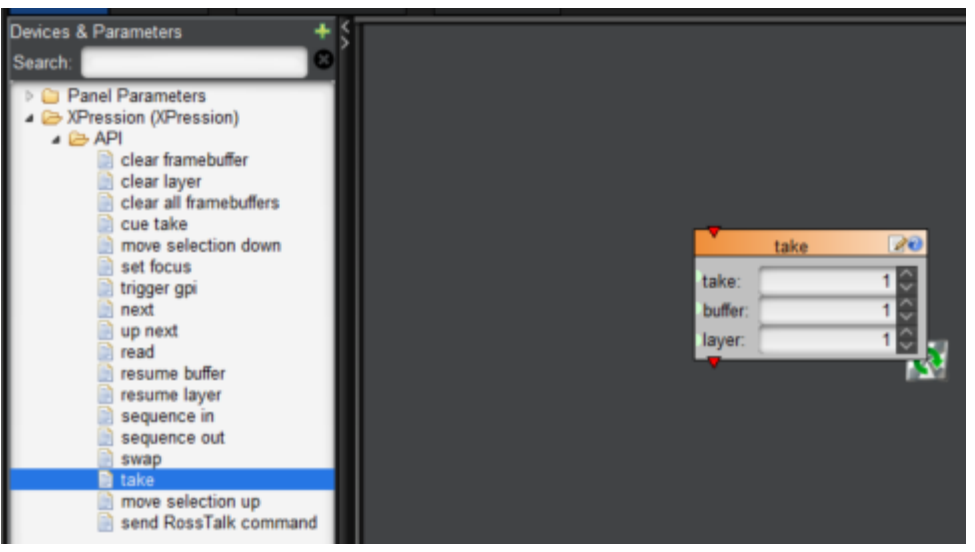

- 9) Next you want to connect the Param from step 5 to the take command. Expand the accordion box for Panel Parameters in the Devices & Parameters area to see the Params that were created
	- a) Drag and drop the XPression take param created from step 5 (which was repeating steps 3 and 4) onto the Visual Logic area

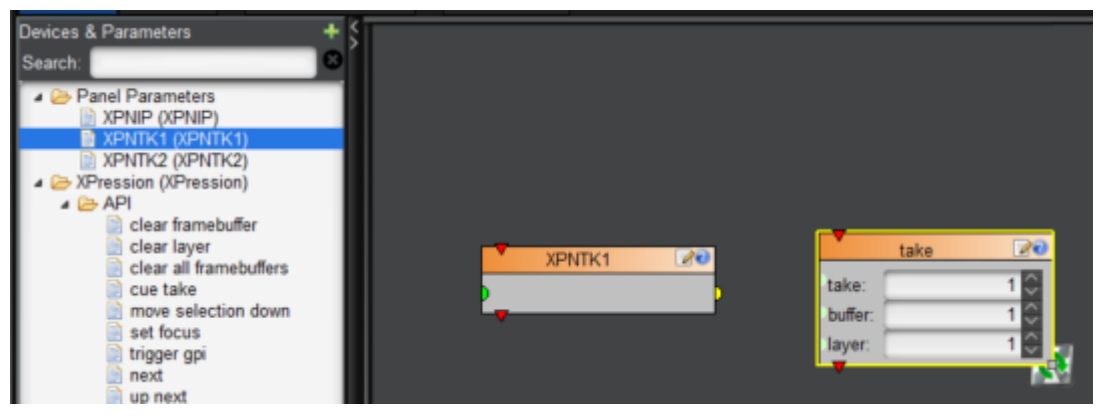

ROSS

b) Connect the output (yellow half circle) from the Param to the input (green half circle) for the take in the take API. This removes the option to manually enter the take value in the take command as it is now linked to the parameter

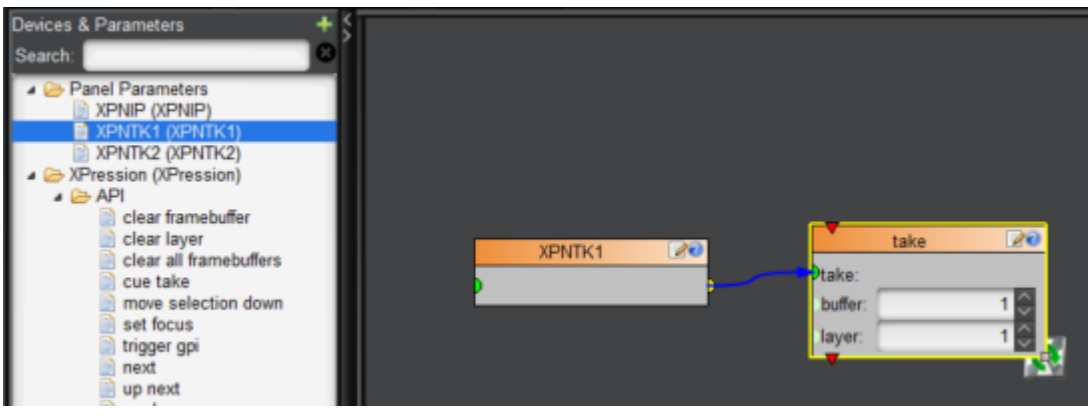

- 10) Repeat as needed. You can also add multiple tasks for buttons by dropping them all in the Visual Logic area and connecting them in sequence using the output (red triangle) from one command to the input (red triangle) of the next command
	- a) In the image below pressing the button will perform a take command on the first XPression take Parameter followed by performing a take command on the second XPression take Parameter

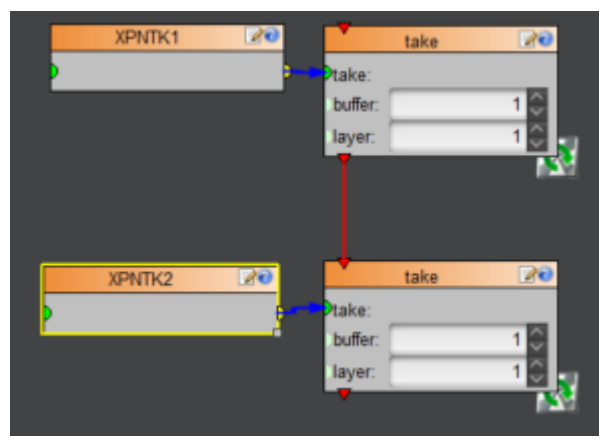

- 11) Exit Edit Mode by pressing the PanelBuilder Edit Mode button at the top or pressing CTL+G
- 12) Press the button on the screen created in step 6 to send the XPression Take command using the XPression take ID to the assigned IP address for the XPression device
	- a) The XPression sequencer will execute the command and display the graphic

Note: There are many other commands and controls that can be easily added to a DashBoard panel using Visual Logic. Check out the available APIs in the Devices & Parameters area on the top left and the Contol and APIs on the top right to see what is pre-built.